# 在Sx500系列堆疊式交換器上建立VLAN  $\overline{a}$

### 目標 Ī

通過在交換機上建立VLAN,可以在交換機上建立單獨的廣播域。借助於第3層裝置(例如路 由器),廣播域可以彼此關聯。 VLAN主要用於在主機之間形成組,而不管主機的物理位置 如何。因此,VLAN可以通過在主機之間形成組來提高安全性。建立VLAN時,除非將VLAN手 動或動態連線到至少一個埠,否則它不起作用。

本文說明如何在Sx500系列堆疊式交換機上建立新的VLAN並為其分配埠。

### 適用裝置

• Sx500系列堆疊式交換器

### 軟體版本

● 1.3.0.62

## 建立VLAN的步驟

VLAN建立需要完成兩個配置。第一個是建立VLAN,第二個是為VLAN分配埠。

#### VLAN建立

步驟1.登入到Web配置實用程式並選擇VLAN管理>建立VLAN。此時將*開啟「*建立VLAN」頁 :

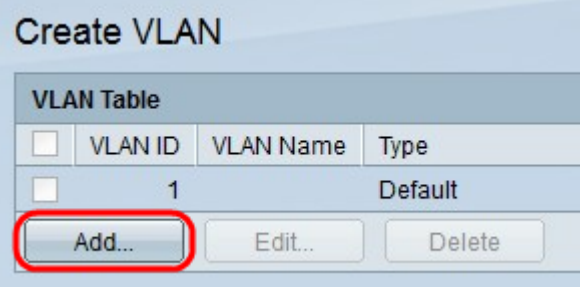

步驟2.按一下Add以新增一個VLAN。此時會顯示Add/Edit視窗。

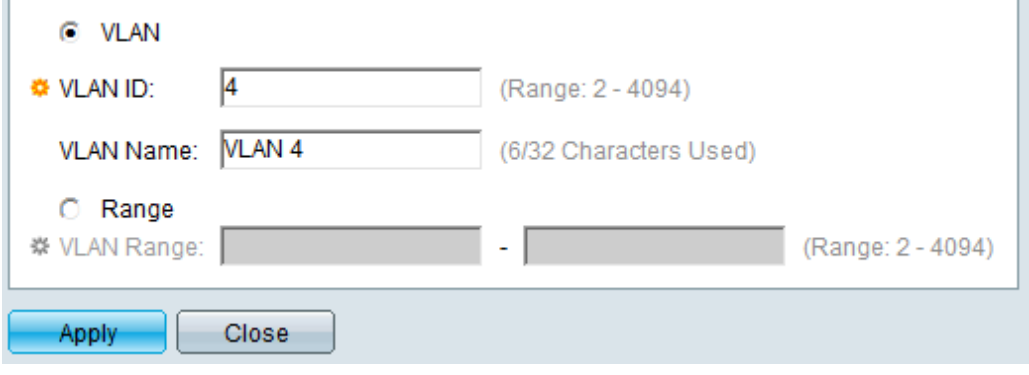

步驟3.可以使用兩種不同的方法新增VLAN。點選與所需方法對應的單選按鈕:

- VLAN 使用此方法建立特定VLAN。
- 範圍 使用此方法建立VLAN範圍。

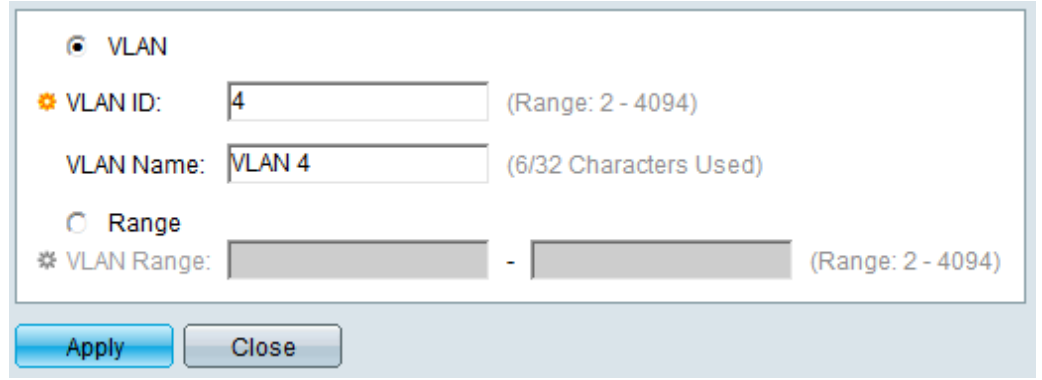

步驟4.如果按一下步驟3中的VLAN,請在VLAN ID欄位中輸入VLAN ID。

步驟5.如果按一下步驟3中的VLAN,請在VLAN名稱欄位中輸入VLAN的名稱。

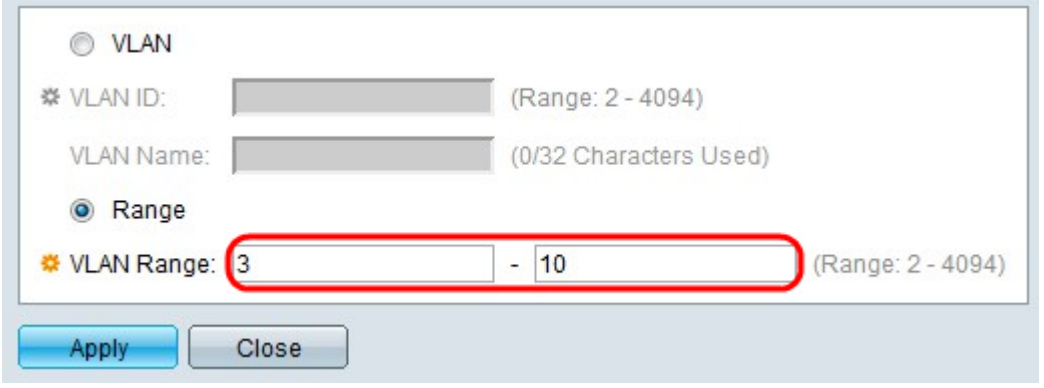

步驟6.如果按一下步驟3中的範圍,請在VLAN範圍欄位中輸入VLAN的範圍。

附註:一次最多只能建立100個VLAN。

步驟7.按一下Apply。

### 將埠分配給VLAN

步驟1.登入到Web配置實用程式並選擇VLAN管理>埠VLAN成員資格。Port VLAN Membership頁面隨即開啟:

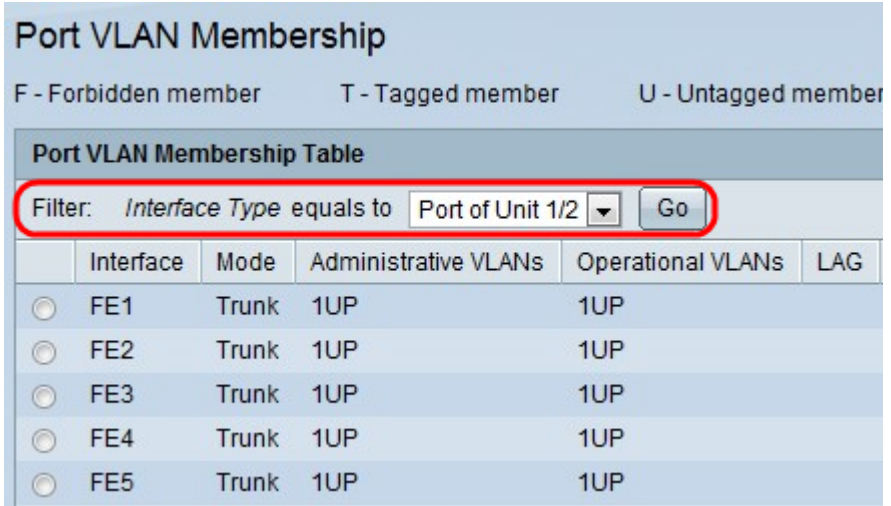

埠VLAN成員資格表顯示以下資訊:

- Interface 埠或LAG的名稱。
- 模式 介面的VLAN模式。

- Trunk — 此介面傳輸所有VLAN的流量。

— 存取 — 此介面僅傳輸特定VLAN的流量。

- 管理VLAN 介面所連線的VLAN的唯一識別符號。
- 可操作的VLAN 介面所屬的VLAN的唯一識別符號。
- LAG 此埠所屬的LAG的名稱。如果在步驟2中選擇LAG,則不會顯示此欄位。

步驟2.從Filter下拉選單中選擇要新增到VLAN的介面型別,然後點選Go。

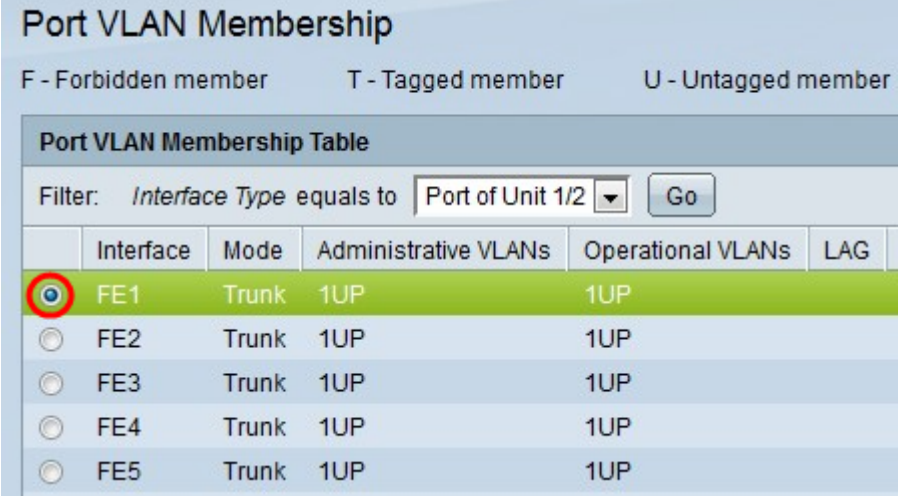

步驟3.按一下要分配給VLAN的埠或LAG旁的單選按鈕。

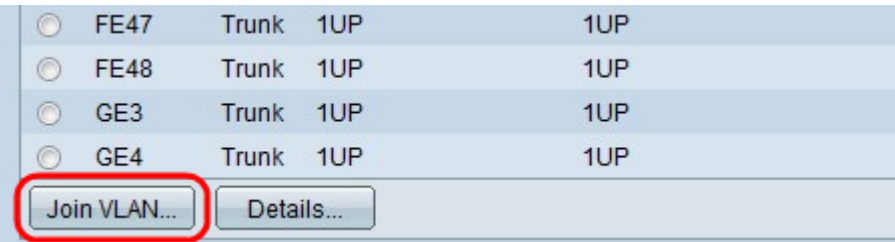

步驟4.按一下頁面底部的Join VLAN。

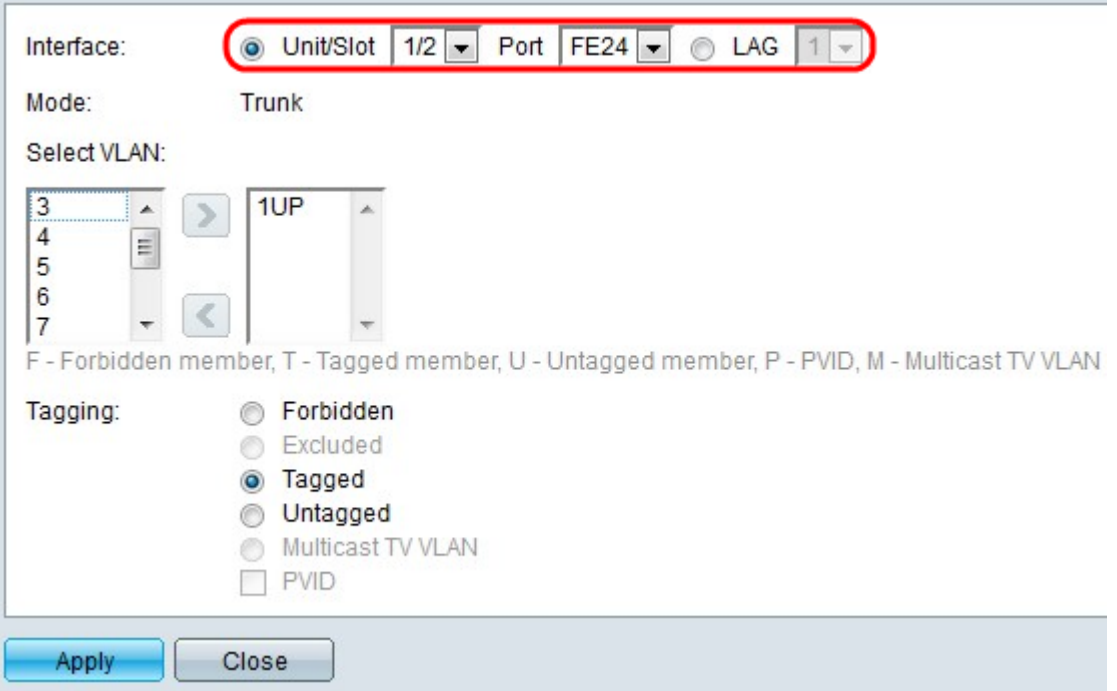

步驟5.(可選)在Interface欄位中,按一下與您要新增到VLAN的介面型別對應的單選按鈕。 然後從相應的下拉選單中選擇特定介面。

- 埠 從Unit/Slot and Port下拉選單中,選擇要配置的埠。這只會影響選擇的單一埠。
- Lag 從LAG下拉選單中;選擇要配置的LAG。這將影響LAG配置中定義的埠組。

附註:Mode欄位顯示從VLAN管理>介面設定中選取的連線埠VLAN模式。有關此配置,請參 閱[Sx500系列堆疊式交換機上的VLAN介面設定配置](/content/en/us/support/docs/smb/switches/cisco-small-business-500-series-stackable-managed-switches/smb2590-vlan-creation-on-sx500-series-stackable-switches.html)一文。

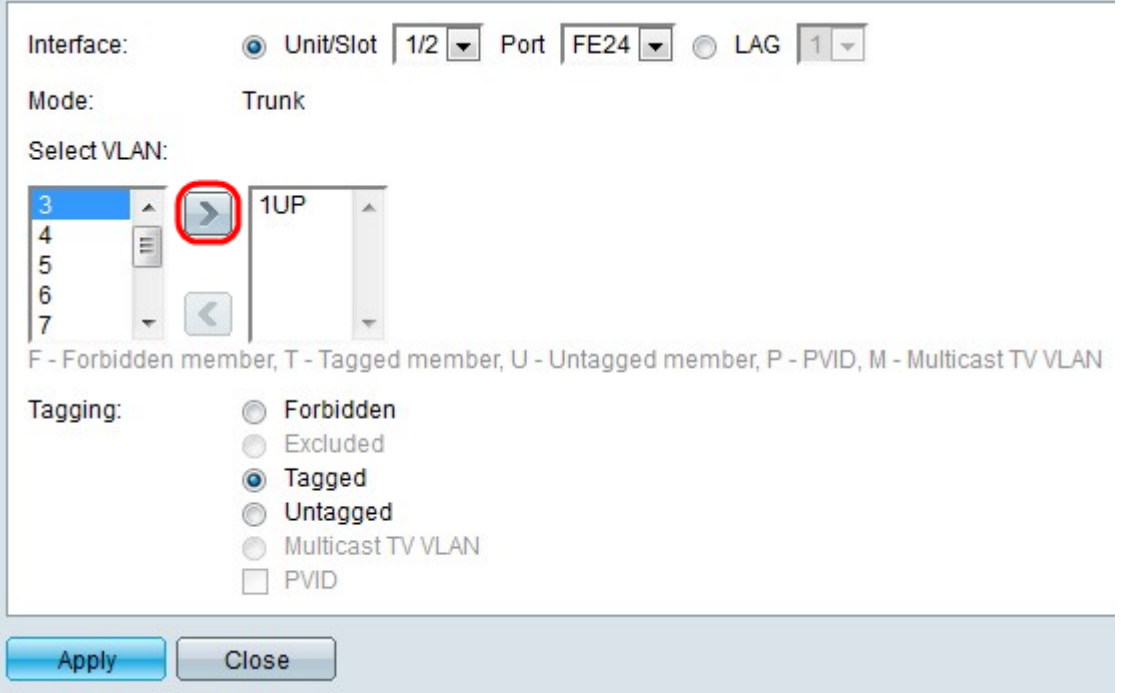

注意:所有埠都分配給預設VLAN(通常是VLAN 1)。 如果已標籤,則它可能出現在選定 VLAN清單中,但無法移動,因為不可能反向移動。

步驟6。若要將連線埠指定給VLAN,請在選擇VLAN欄位中的左側清單中選擇VLAN ID,然後 按一下>按鈕。

#### 步驟7.(可選)若要從VLAN中移除連線埠,請在選擇VLAN欄位中的右側清單中選擇VLAN ID,然後按一下<按鈕。

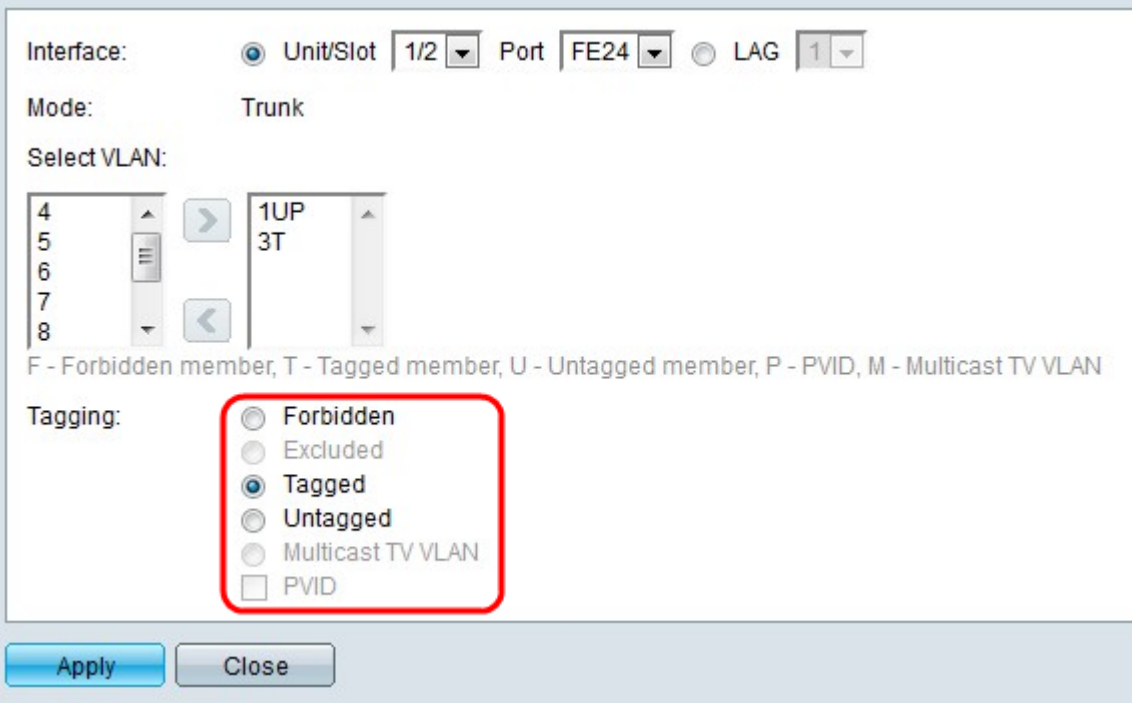

步驟8.從「標籤」欄位為介面選擇以下標籤/PVID選項之一。

附註:通用屬性註冊協定(GARP)VLAN註冊協定(GVRP)允許將VLAN配置資訊傳遞給其他交 換機。這允許您僅配置一台交換機,並且所有其他交換機都是動態配置的。

- 已禁止 即使從GVRP註冊,介面也不允許加入VLAN。如果埠不是任何其他VLAN的成員,此 選項會將埠作為內部VLAN 4095的一部分。
- 已排除 介面不是VLAN的成員。這是所有埠和LAG的預設設定。埠可以通過GVRP註冊加入 VLAN。
- 已標籤 埠已標籤。這會將VLAN ID插入到資料包報頭中,以便當資訊從交換機傳送到交換機 時,可以識別資料包來自的VLAN。通過不支援VLAN標籤的代理或其他交換機傳輸來自未標籤 資料包的資訊時,有時可能會丟失這些資訊。
- 未標籤 埠未標籤。當交換器未連線到任何其他代理或交換器時,請使用此選項。
- 多點傳送TV VLAN 介面可以向第2層訂閱者提供多點傳送傳輸,但不會為所有VLAN複製多 點傳送傳輸。
- PVID 埠PVID設定為VLAN。如果介面處於存取模式或主幹模式,則交換器會使該介面成為 VLAN中的無標籤成員。如果介面處於常規模式,則必須手動配置VLAN成員資格。

步驟9.按一下Apply。

#### 相關文章

[語音VLAN屬性](/content/en/us/support/docs/smb/switches/cisco-350-series-managed-switches/smb2840-configure-voice-virtual-local-area-network-vlan-properties-o.html)

[配置組播組到VLAN](/content/en/us/support/docs/smb/switches/cisco-350-series-managed-switches/smb3075-configure-multicast-tv-group-to-virtual-local-area-network-v.html)

[VLAN配置中基於VLAN協定的組](/content/en/us/support/docs/smb/switches/cisco-250-series-smart-switches/smb3179-configure-virtual-local-area-network-vlan-protocol-based-gro.html)

[ARP檢測VLAN設定配置](/content/en/us/support/docs/smb/switches/cisco-small-business-500-series-stackable-managed-switches/smb3322-address-resolution-protocol-arp-inspection-vlan-settings-con.html)

[VLAN配置中基於VLAN協定的組](/content/en/us/support/docs/smb/switches/cisco-250-series-smart-switches/smb3179-configure-virtual-local-area-network-vlan-protocol-based-gro.html)

### [基於VLAN協定的組](/content/en/us/support/docs/smb/switches/cisco-small-business-200-series-smart-switches/smb3173-configure-a-vlan-protocol-based-group-on-a-switch.html)

[客戶連線埠多點傳送VLAN成員資格的設定](/content/en/us/support/docs/smb/switches/cisco-350-series-managed-switches/smb3131-configure-customer-port-multicast-tv-virtual-local-area-netw.html)